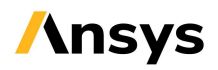

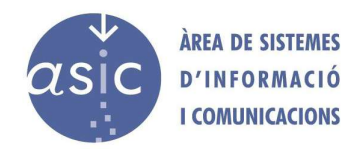

## Manual de instalación de Ansys 2022R2 para Windows

Los pasos a seguir para la instalación de Ansys son básicamente los mismos que para realizar la instalación de cualquier programa Windows, pero debemos tener en cuenta algunos aspectos que se tratan en este manual.

Procedemos a especificar los pasos para realizar la instalación:

- 1. Descargamos Ansys desde el apartado correspondiente en Software UPV.
- 2. Hacemos doble clic sobre el primer fichero. Los ficheros de Ansys son imágenes de disco que Windows monta de manera virtual, por lo que nos aparecerá una nueva unidad de disco a la que podemos acceder desde el explorador de archivos.
- 3. Una vez hemos accedido a la nueva unidad de disco, ejecutamos «setup.exe».

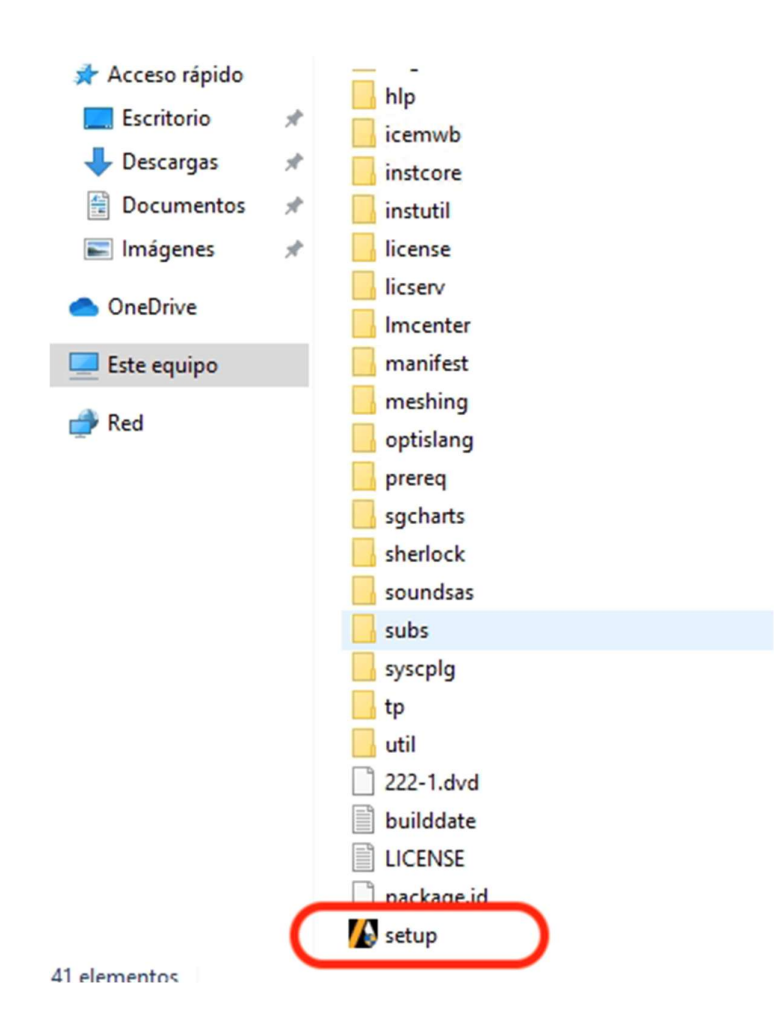

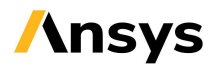

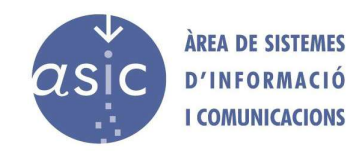

4. Se ejecutará el programa de instalación de Ansys, que tarda unos segundos. Seleccionaremos la opción marcada en la imagen.

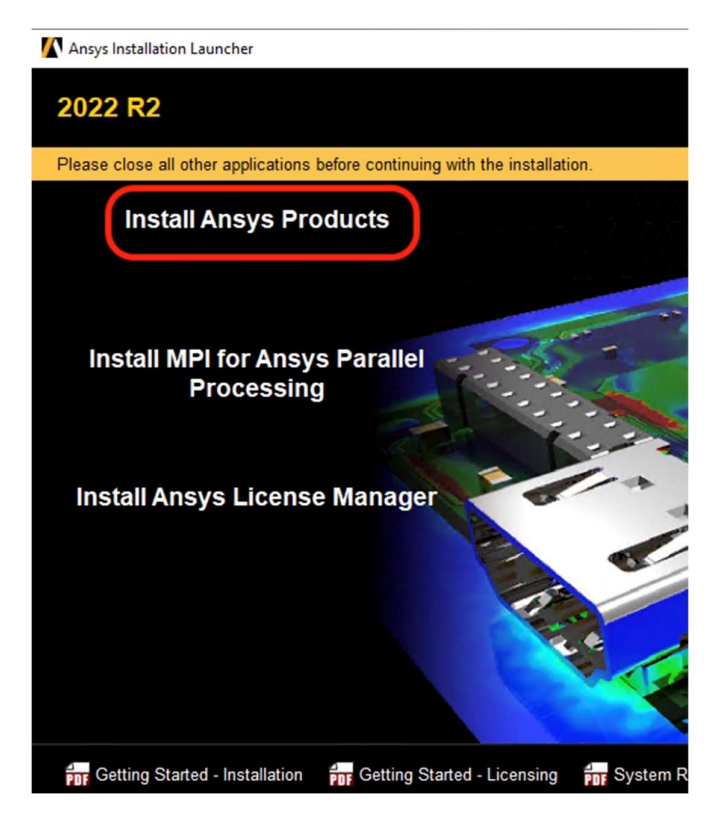

5. Seguimos los pasos de instalación y, cuando nos muestre esta imagen, especificamos el nombre del servidor de licencias de Ansys, disponible en PDF en el mismo apartado de Ansys en el servidor de Software UPV. Los valores numéricos especificados deben ser los mismos que aparecen en la imagen.

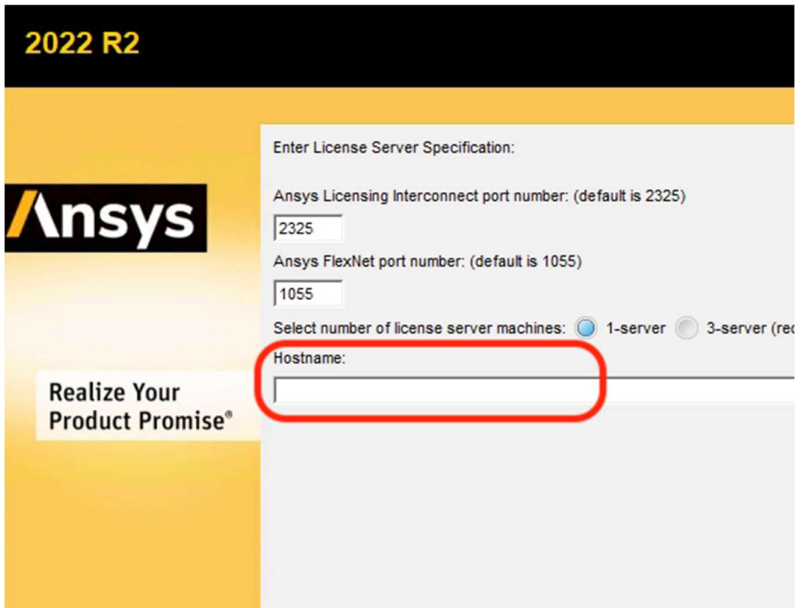

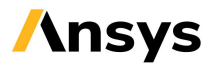

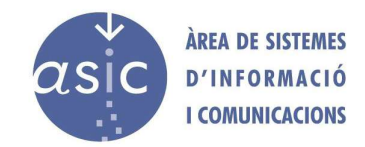

6. Permitimos el acceso de Ansys a los puertos necesarios del cortafuegos de Windows mediante la selección indicada y pulsamos sobre el botón «Permitir acceso».

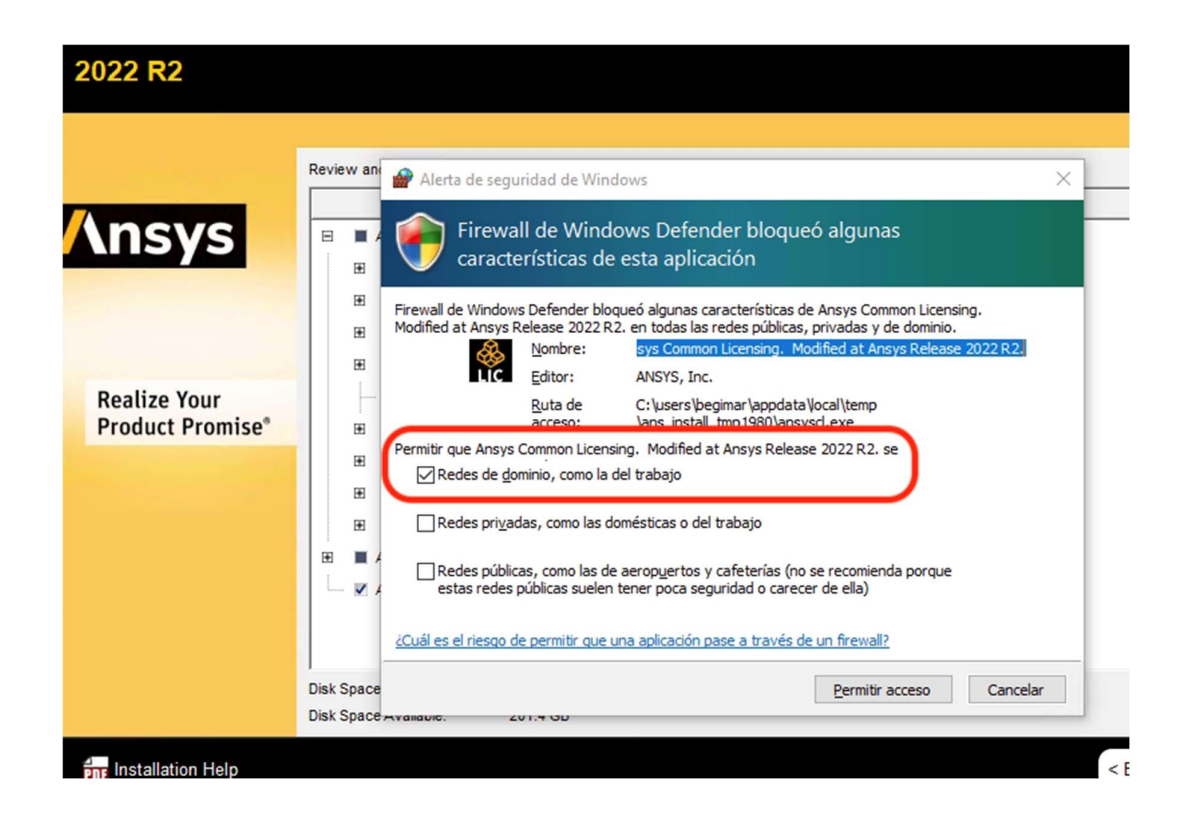

7. Seleccionamos las opciones de Ansys que vayamos a utilizar, dado que las opciones por defecto ocupan bastante espacio en disco, como indica la imagen.

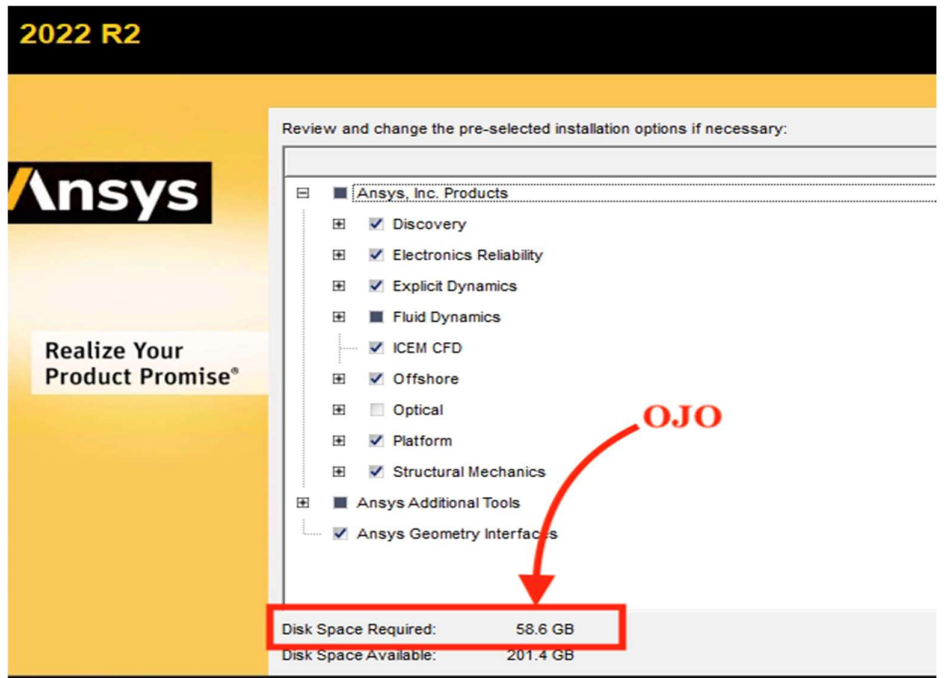

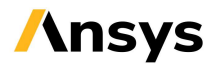

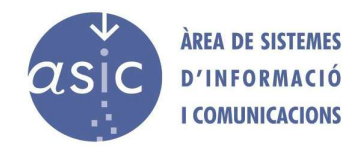

- 8. Una vez seleccionadas las opciones deseadas, iniciamos la instalación.
- 9. Durante el proceso de instalación, el programa nos solicitará el siguiente disco de instalación, como se indica en la imagen.

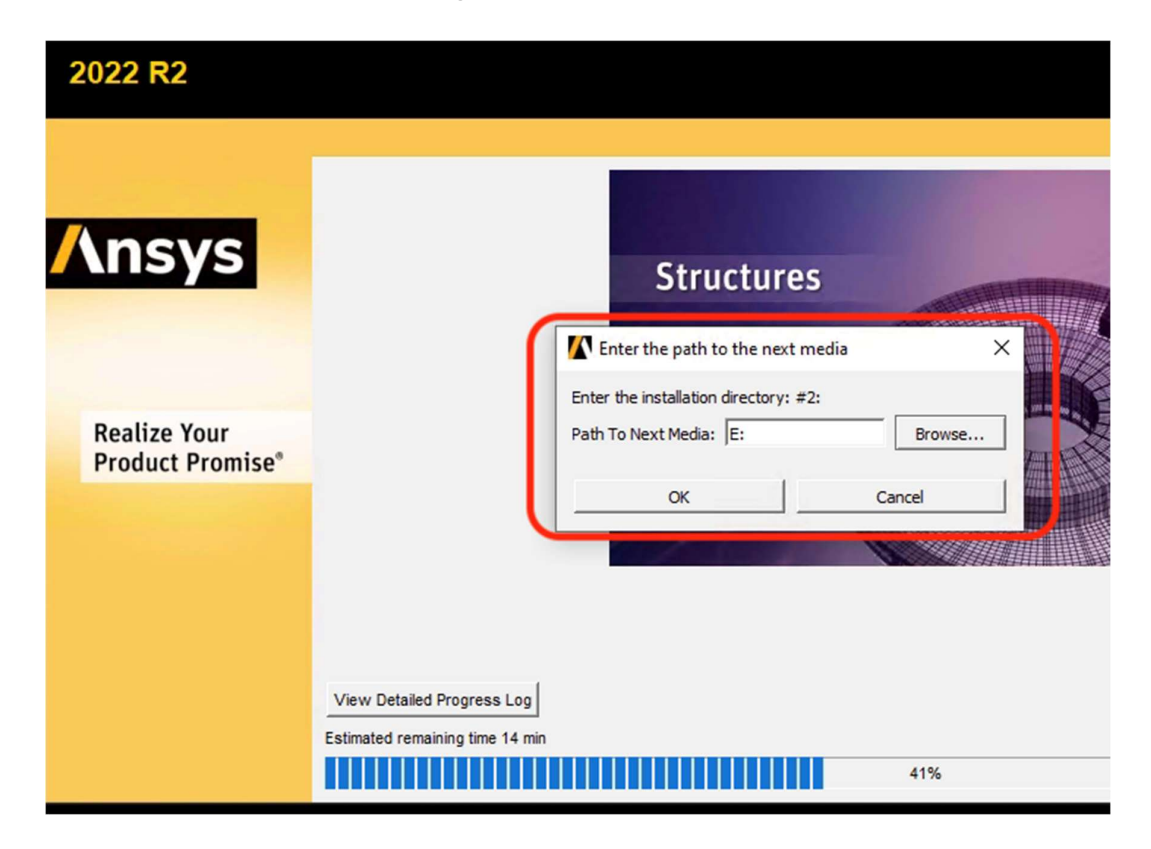

10. Para cambiar de disco, debemos ir al explorador de archivos, expulsar el disco y hacer doble clic sobre el siguiente disco.

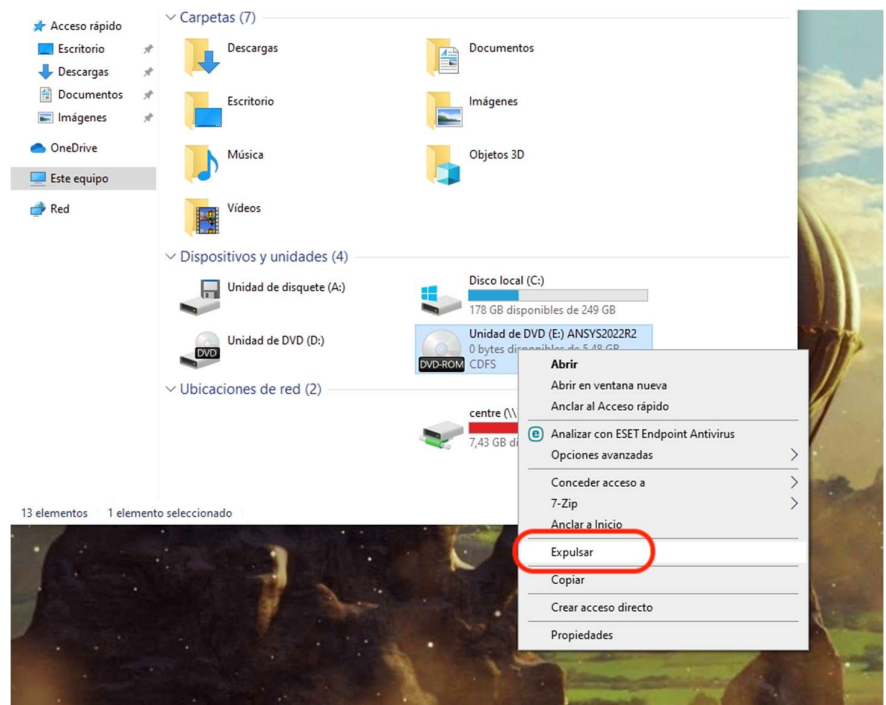

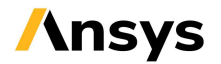

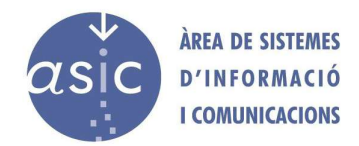

11. Repetimos lo anterior para los siguientes discos y finalizamos la instalación.

## NOTA ADICIONAL.

En el caso de que se presente algún problema con la licencia, podemos realizar un test mediante el programa «Ansys Licensing Client Settings», disponible en el mismo grupo de programas que el resto de módulos de Ansys, como se indica en la imagen.

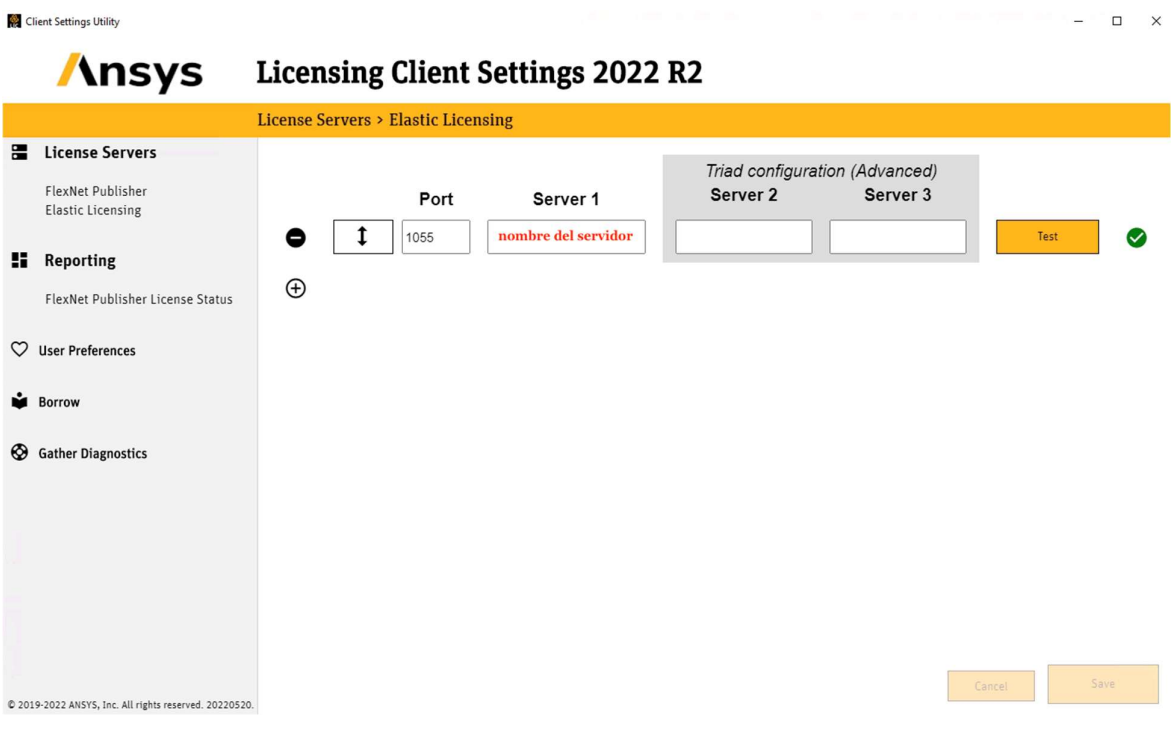